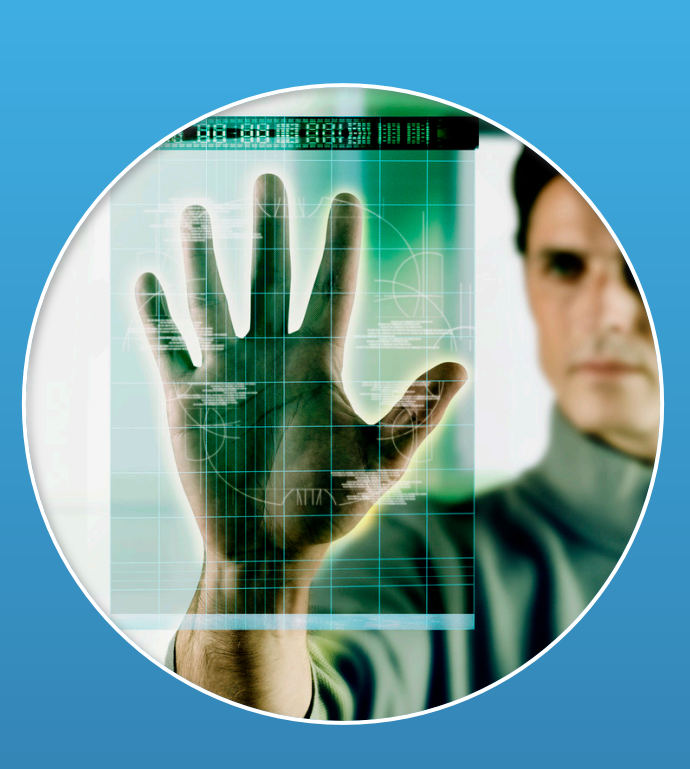

# GUIDE D'UTILISATION

Bannière flexiled

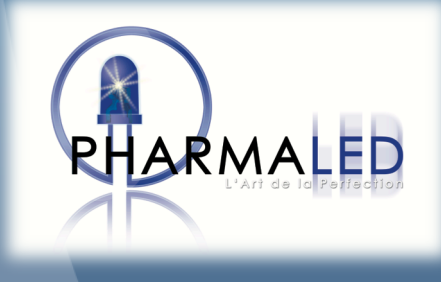

## 1/Contenu:

## Module de bannière :

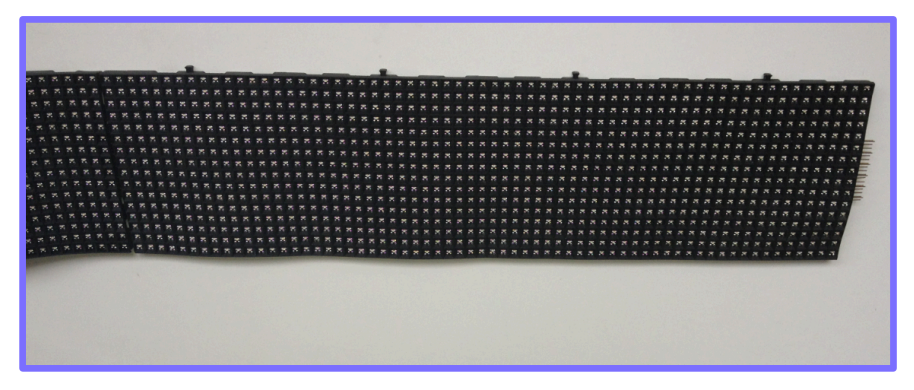

Alimentation:

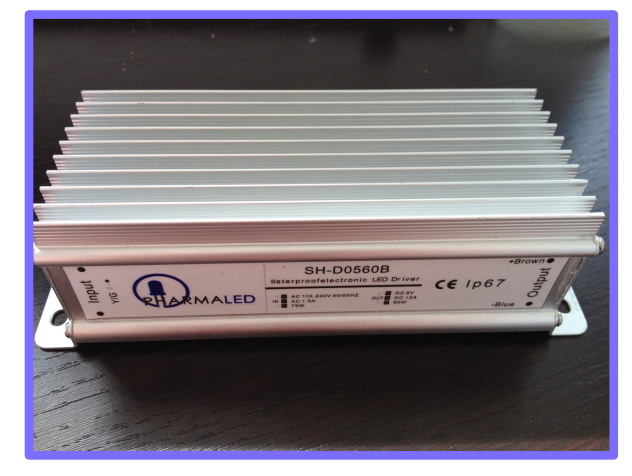

Carte:

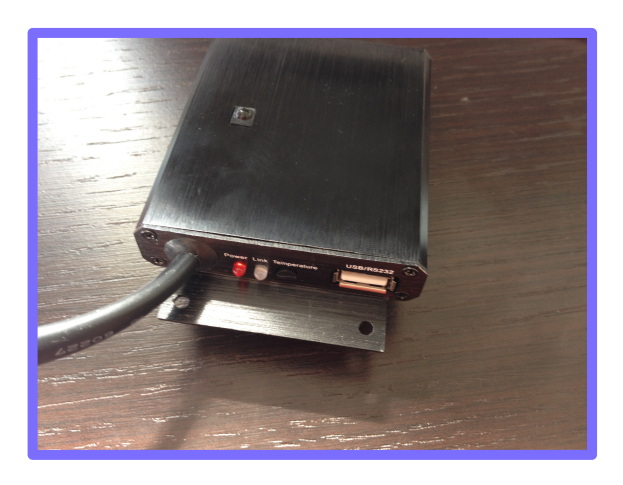

Télécommande :

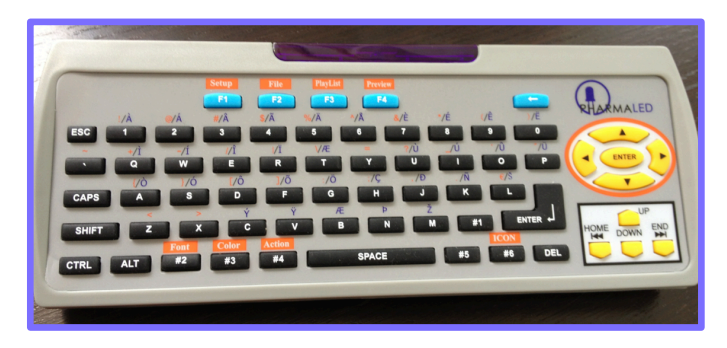

Fonctionne avec 2 piles AA.

Ce guide va vous permettre de configurer et de paramettrer votre kit de bannière flexible,Du branchement des modules au paramettrage .

Tout au long de ce guide nous allons prendre exemple avec un kit de 4 modules ( soit 2 mètres de bannière flexible).

La résolution des modules

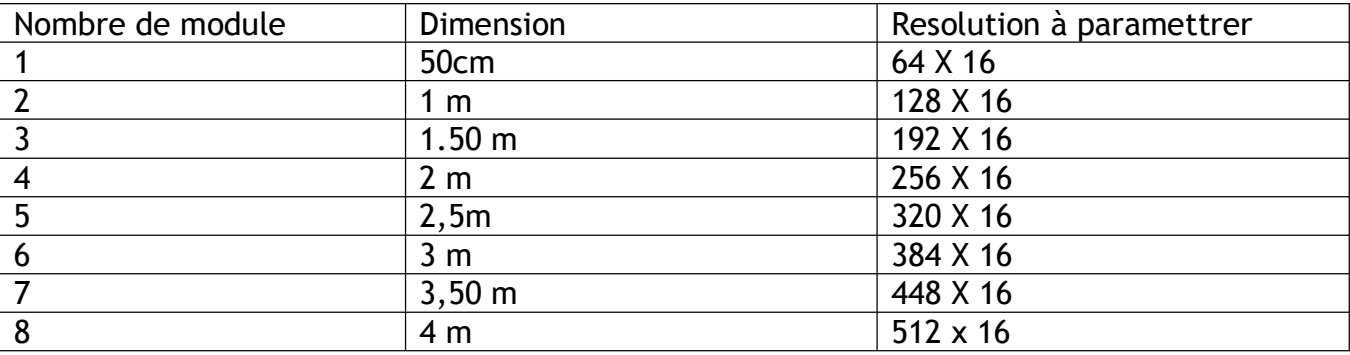

Exemple si vous avez 3 modules flexibles , donc les dimensions de votre bannière correspondes à 1,50 m.

Alors dans les paramètres de résolutions vous devez les règler sur 192 x 8

# **Etape 1 : L'installation**

Commencer par assembler délicatement les modules entre eux.

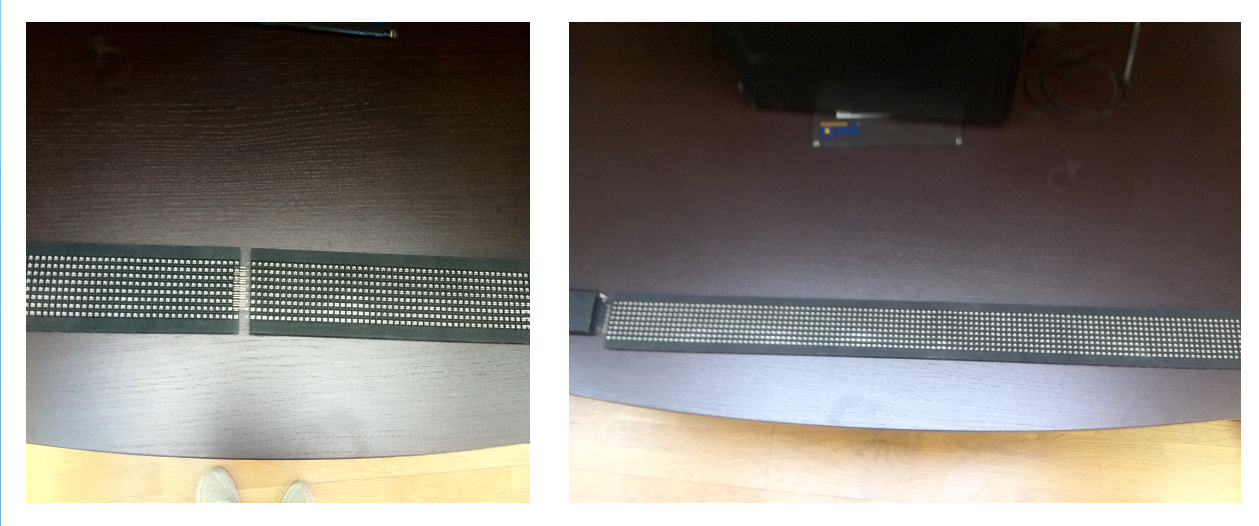

Puis connecter la carte memoire système

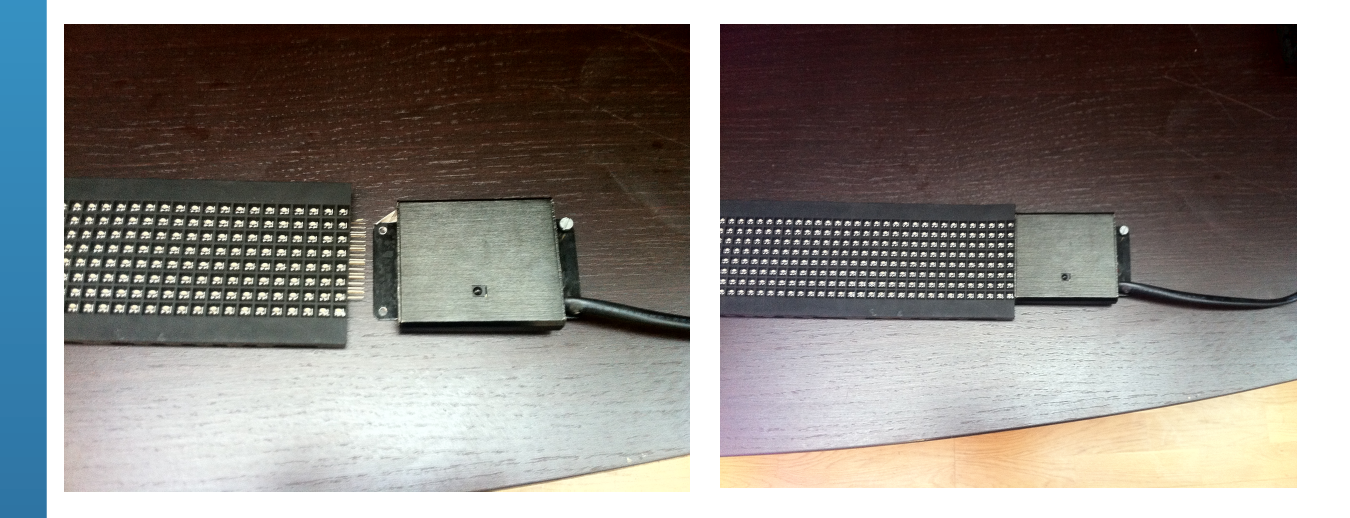

Une fois avoir branché les éléments du pack procéder au paramétrage de la bannière.

Votre bannière est alimentée, s'affiche alors le texte par défaut.

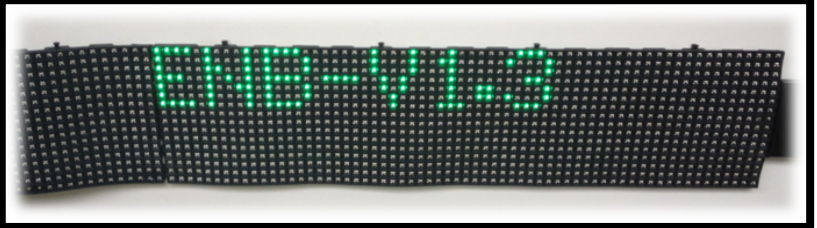

## **Etape 2 : Paramettrage de la bannière**

Assurez vous d'avoir insérez les piles au préalable dans la télécommande.

Appuyez sur la touche F1 Setup de la télécommande s'affiche alors a l'écran l'image suivante:

S'affiche : **le menu setup**

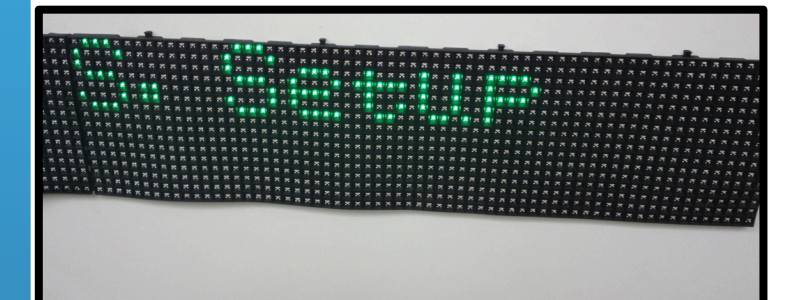

Ensuite appuyez sur la touche enter

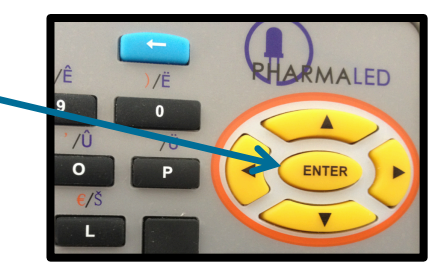

S'affiche alors password: le mot de pass par défaut est 1111

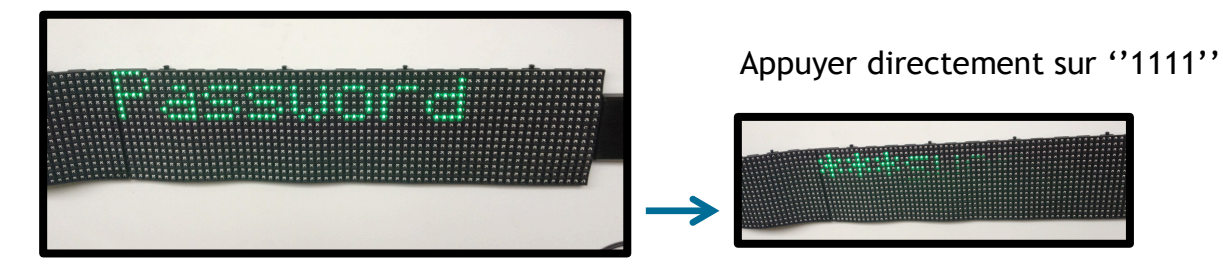

Cela permet d'ouvrir le menu de configuration de la bannière.

Si vous avez une bannière simple couleur utiliser les flèches de controle pour afficher ''Single Color'', s'il s'agit d'une bannière plusieurs couleur selectionner '' Double Color''.

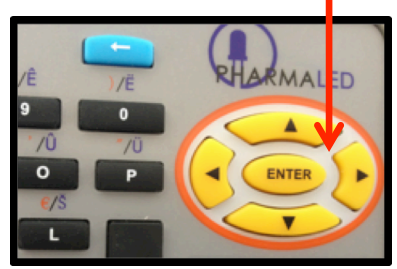

S'affiche alors : single color = couleur unique verte ou double color = 2 couleurs

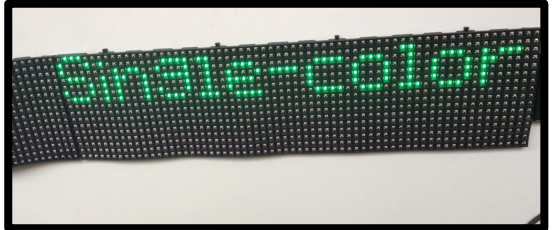

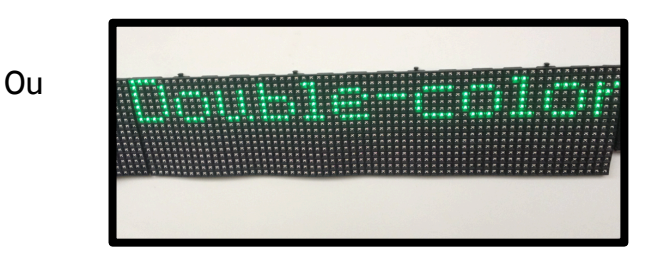

Une fois selectioné le mode de couleur appuyez sur enter

#### **la Résolution** :

Utiliser la flèche de controle ''bas'' comme sur l'image :

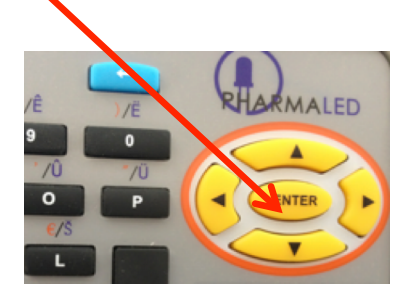

ATTENTION: Si on a une bannière d'une seule couleur ne surtout pas choisir Double Color.

Apparait alors :

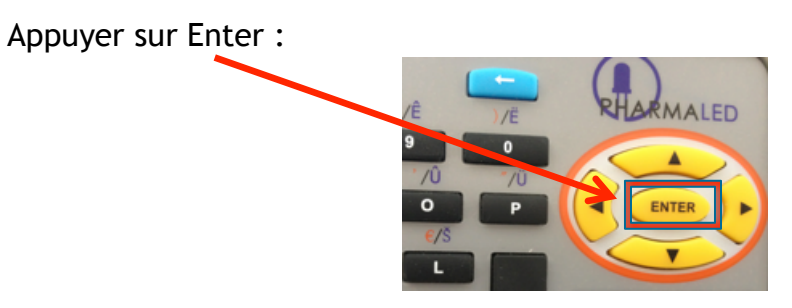

Apparait alors :

Choisir la bonne résolution d'affichage.

Sachez que la résolution pour 1 module (50cm) est de 64X8 se referrer au tableau au debut de ce guide pour selectionner la bonne résolution.

Une fois configurée, selectionner "ESC".

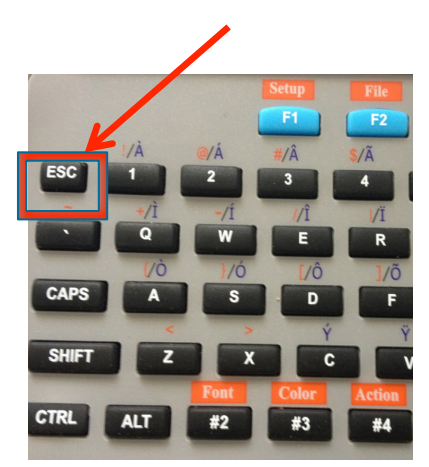

## Date et heure :

Faire défiler le menu avec les flèches de controle pour faire apparaitre :

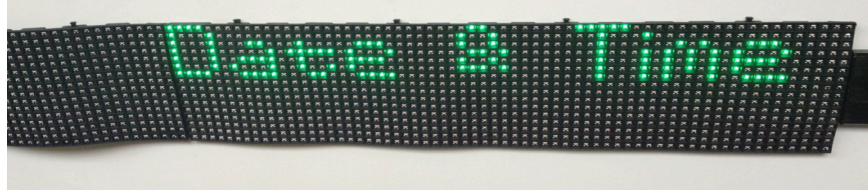

Appuyer sur "Enter" et régler a l'aide des flèches de controle droite gauche les paramètres suivants :

# L'année :

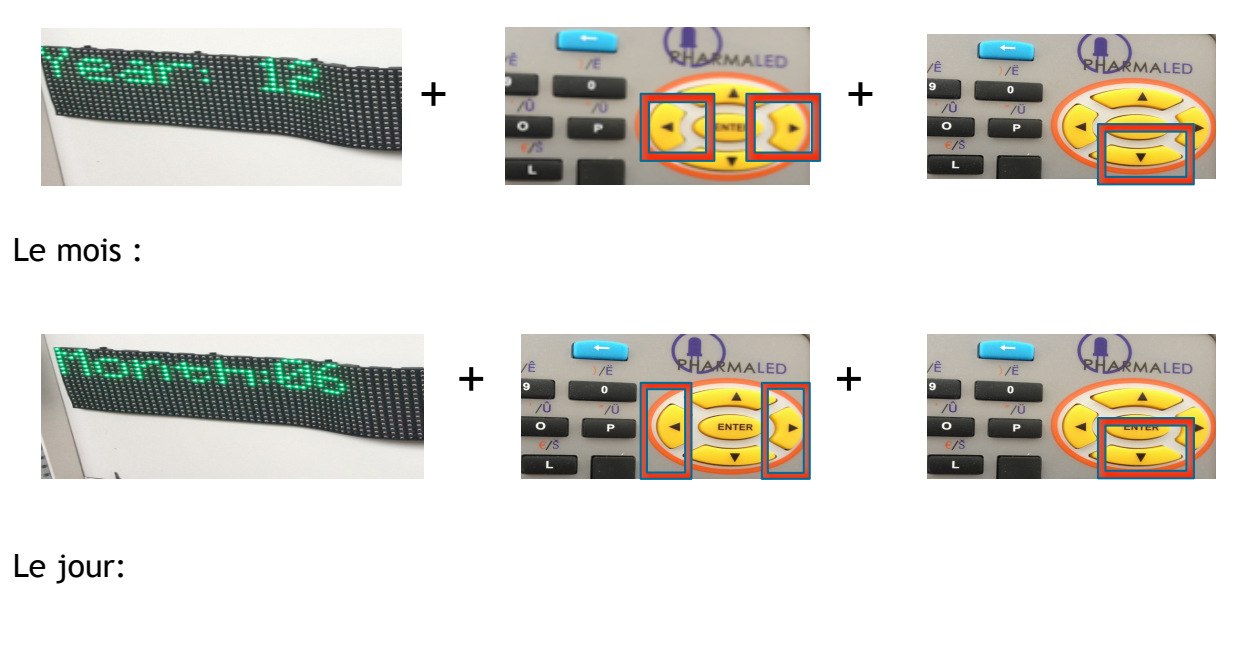

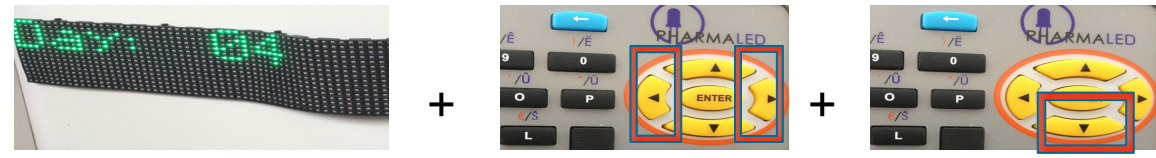

Procéder de la même façon pour choisir le jour de la semaine/ l'heure/minutes/secondes

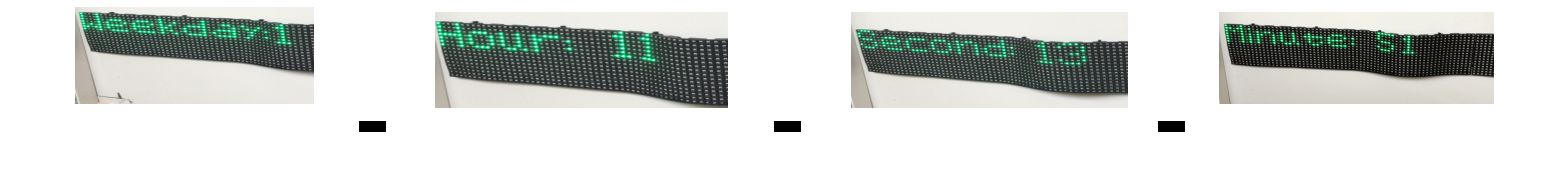

#### Presser ESC

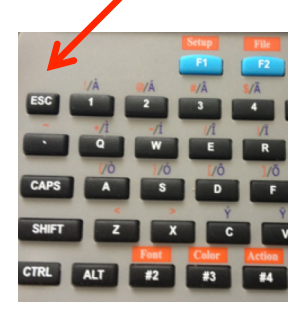

Apparait :

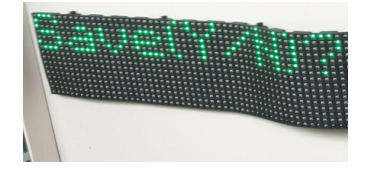

Selectionner la touche Y (Yes) de la télécommande. Cela sauvegardera les paramètres.

#### Réglage de la luminosité

Pour cela faire défiler avec les fleches de controle haut bas. Choisir la luminosité maximum comme ci dessous:

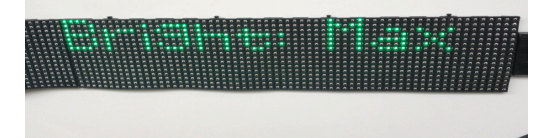

Une fois terminée appuyer sur "ESC" deux fois pour sortir du menu de configuration de la bannière. On retombe sur le défilement du texte par défaut.

2/ Edition d'un texte : Votre texte de départ défile appuyer sur "F2/File" S'affiche alors : Presser "Enter" Presser "Enter" Taper le Texte souhaité.

Les flèches permettent de positionner votre texte vers le haut au centre ou vers le bas ( pour une bannière de 16 pixel de haut.

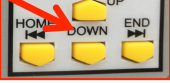

#### 2.1/ Configuration d'un texte.

Entrer le texte a l'aide de la télécommande.

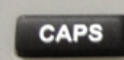

Permet d'utiliser la majuscule

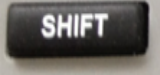

Permet d'utiliser les autres caractères de la télécommande

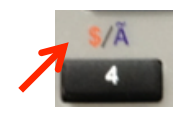

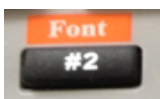

Permet de modifier la police du texte lettre par lettre

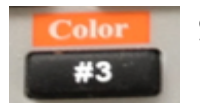

Si la bannière est de couleur, il est possible de modifier la couleur lettre à lettre en appuyant sur ce bouton

# I/Actions:

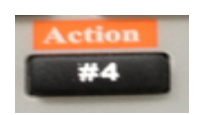

Il est possible de modifier par ce bouton, les animations, la vitesse, ajout d'une bordure.

1) Animations :

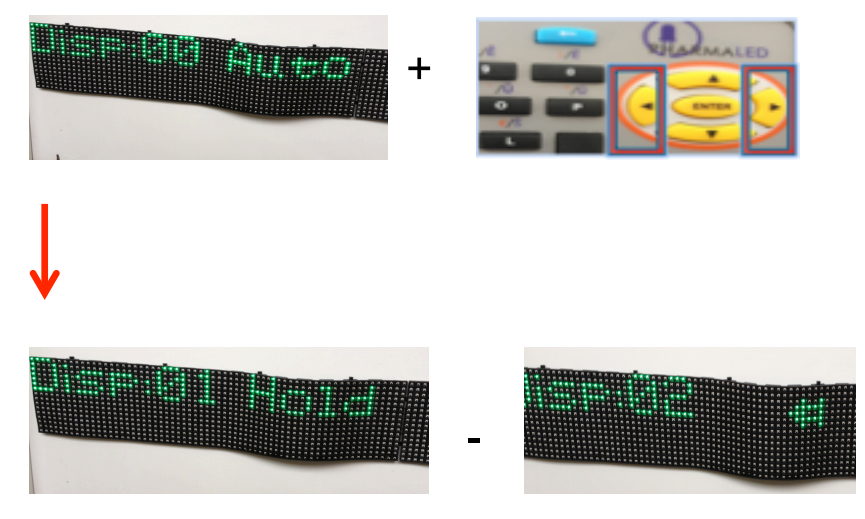

2)Vitesse :

Basculer avec les flèches de controle

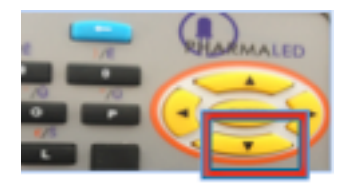

pour atteindre l'image ci dessous :

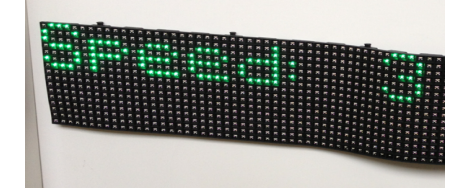

Utiliser la vitesse 3 pour un affichage correct.

3) Bordure

Possibilité d'ajouter une bordure animé au texte, il suffit de basculer avec les flèche de controle pour atteindre l'image ci dessous :

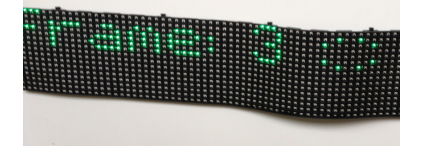

Pour sortir du menu de configuration de texte selectionner "ESC".

Proceder ainsi pour chaque texte. Une fois terminé appuyer sur ESC s'affiche alors :

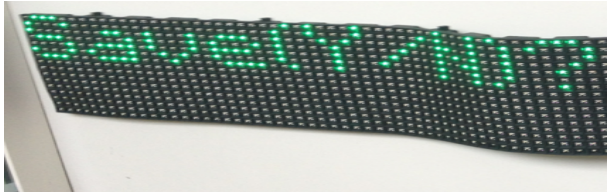

Appuyer sur Y (yes) pour sauvegarder les données.

S'affiche alors :

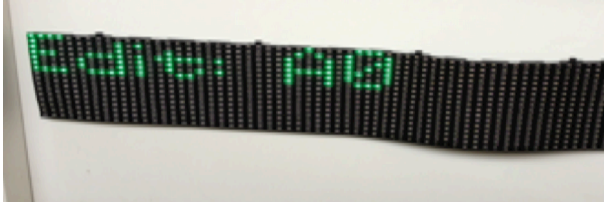

Appuyer sur "ESC"

S'affiche alors :

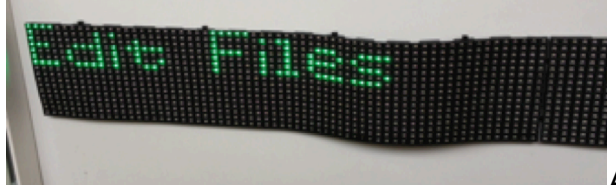

Appuyer sur "ESC"

Le texte défile.

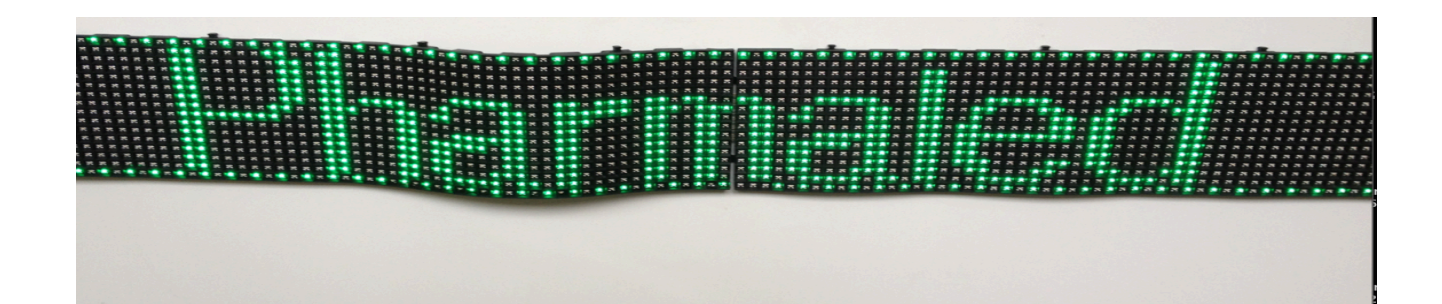

2.2/ Configuration pour affichage de date/heure/température.

Si on souhaite faire apparaitre une de ces options il existe une nomenclature pour chaque paramètre.

La date :

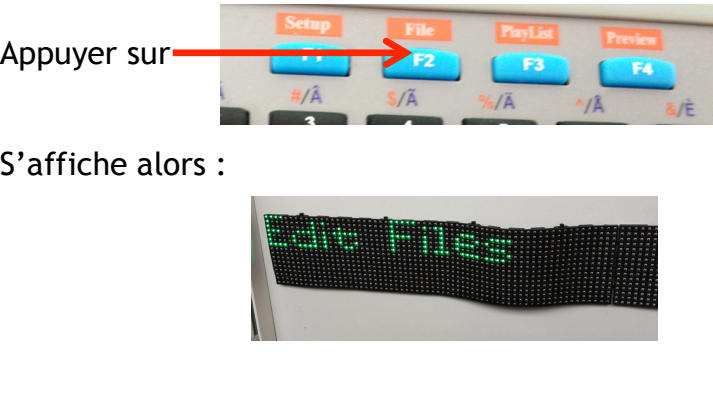

Appuyer sur "Enter" puis s'affiche :

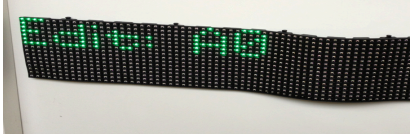

Pour que la bannière affiche un des paramètres il faut éditer le fichier "D0", pour cela remplacer "A0" par "D0" à l'aide de la télécommande en appuyant sur la lettre "D" et le chiffre"0" afin d'obtenir ceci :

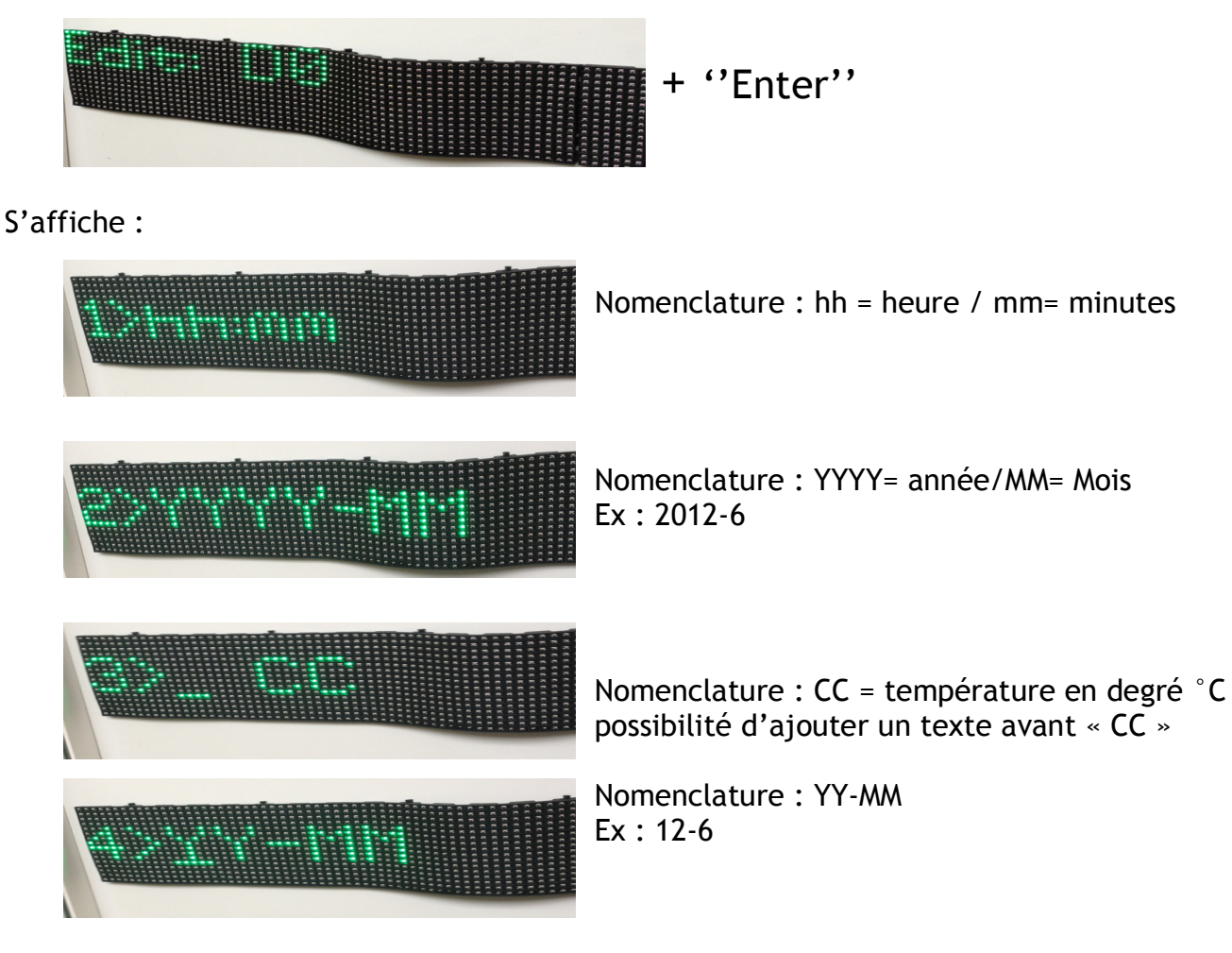

Pour plus de détails se référer à la notice complète

Il est bien sur possible d'inverser le sens de l'affichage tous simplement en changeant l'ordre des nomenclature par exemple si vous souhaitez faire apparaitre le mois avant l'année il suffit : MM-YYYY

Attention a bien respecter l'ordre et la position des nomenclatures : c'est a dire qu'il n'est pas possible de faire apparaitre l'heure dans la session d'écriture 2> comme il n'est pas possible de faire apparaitre la température dans la session d'écriture 1> etc. Une fois votre configuration terminée, appuyer sur ''Enter''.

S'affiche alors :

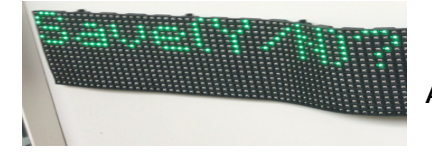

Appuyer sur Y pour sauvegarder.

Faire "ESC" jusqu'à ce que votre texte défile.

Vérifier que tous ce qu'on a tapé s'affiche sur la bannière, si ce n'est pas le cas, la manipulation est la suivante :

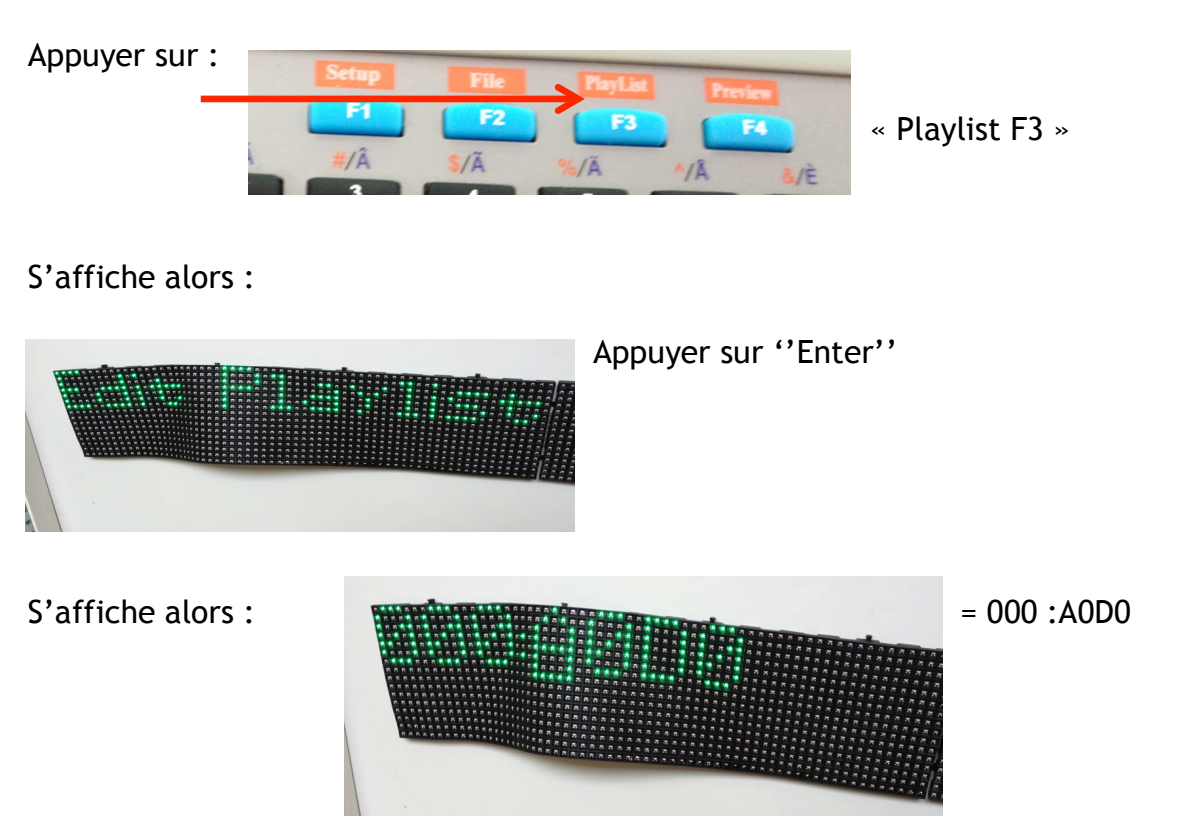

Cela signifie que sur votre bannière s'affiche le projet contenant « A0 » et « D0 » Si on a inscrit un texte dans ''A1'' et qu'on souhaite le faire défiler il faut remplacer ''A0'' par ''A1'' a l'aide de la télécommande en appuyant sur la lettre ''A'' et le chiffre ''1''. Si on souhaite répéter un projet il faut appuyer sur « ENTER » cela donne :

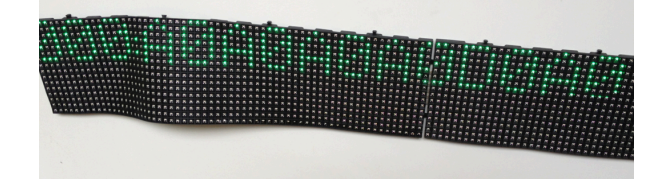

Une fois terminée, appuyer sur ''ESC'' jusqu'a ce qu'apparaisse :

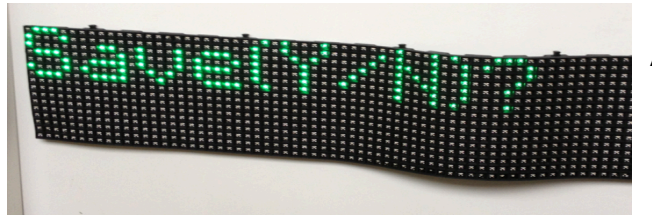

Appuyer sur Y pour sauvegarder.

La configuration est terminée.

PHARMALED 8 allée de l'avenir 93320 Les Pavillons Sous Bois France Tel: 0141553726